### **GUIDA PER ELIONET 3.5**

1) La piattaforma Elionet 3.5 è raggiungibile dall'indirizzo <https://www.eliovittorini.it/moodle> oppure dal sito principale [https://www.eliovittorini.edu.it](https://www.eliovittorini.edu.it/) sulla colonna di sinistra al menù Media 2.0 alla voce Elionet 3.5

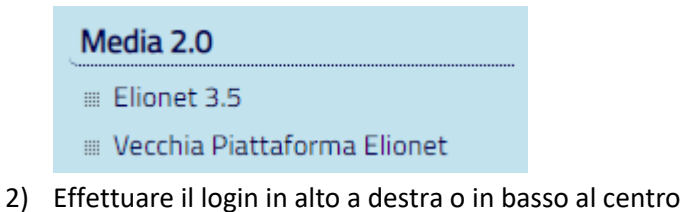

You are not logged in. (Log in)

You are not logged in. (Log in)

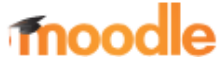

- 3) Per chi si collega la prima volta l'user name è il proprio cognome (scritto minuscolo e tutto una parola, se composto da più parole, senza apostrofi o accenti) e la password è ciaociao
- 4) Al primo accesso è imposto il cambio password Cambia password

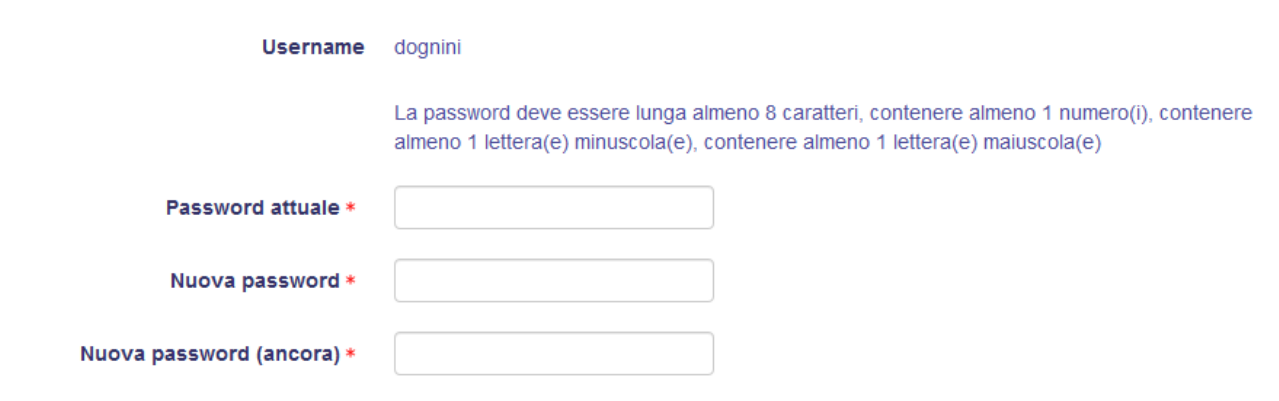

- 5) Si deve cliccare sul pulsante "continua"
- 6) Sulla colonna di sinistra sono elencati gli ambienti in cui l'utente è autorizzato a entrare

#### **Dashboard**

- « Home del sito
- Pagine del sito
- $\blacktriangledown$  | miei corsi
	- 2A Programmazione
	- 3A Programmazione
	- 4A Programmazione
	- **Letteratura Italiana 4A**
	- Ricevimento
	- Consiglio di Istituto
	- 2A PDP
	- 3A PDP
	- ▶ 4A PDP
	- Collegio

7) Un luogo alternativo dove cercare i corsi consiste nel cliccare su DASHBOARD e recarsi nella sezione centrale della pagina, cliccando sulla linguetta CORSI

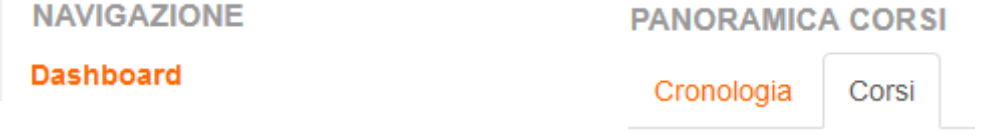

8) Per navigare fra i corsi usando la home page è necessario spostarsi in fondo alla home e usare le apposite freccine (o i numeri di pagina)

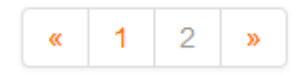

9) Oppure si può cliccare sulla voce HOME DEL SITO e poi scegliere la categoria CLASSI

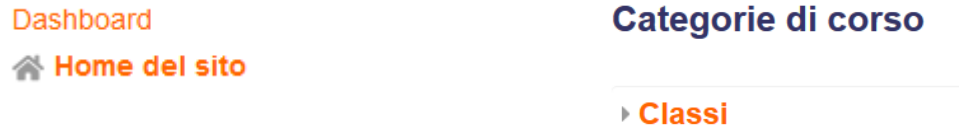

10) In particolare si osservi che sono elencati gli ambiti dove inserire la programmazione e quelli dove inserire o aggiornare i PDP (che sono in grigio perché del tutto invisibili a chi non è autorizzato)

## **Per inserire o aggiornare i PDP occorre cliccare sulla classe con a fianco la scritta PDP (il prima possibile)**

1. Cliccare sul pulsante in alto a destra "Attiva modifiche"

Attiva modifica

2. Entrare in un Piano Didattico Personalizzato

Pa Piano Didattico Personalizzato a.s. 2018/2019

3. Cliccare sulla linguetta MODIFICA

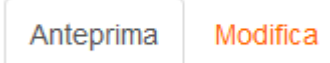

4. Cliccare sulla linguetta FORMATO ESTESO

Formato compatto Formato esteso

5. Per compilare le singole voci, cliccare sulla rotellina

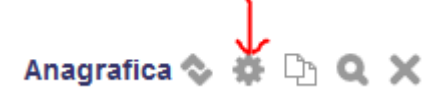

6. Compilare la voce

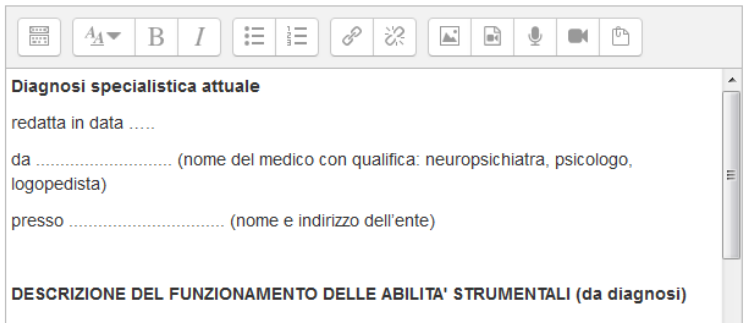

7. Solo dopo aver letto le eventuali istruzioni, poste nella sottostante voce CONTENUTO

Contenuto

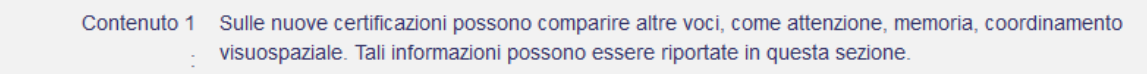

8. Dopo la compilazione, cliccare sul pulsante arancione in basso SALVA PAGINA

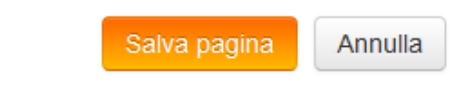

9. E' anche possibile disporre di una serie di comandi di formattazione della pagina, oltre ai pulsanti già in evidenza, cliccando sul tastino seguente

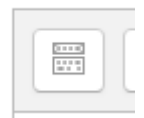

10. In particolare si osservino il tasto con i quadratini, per creare tabelle, e quello con le parentesi uncinate < >, per vedere i tag in html

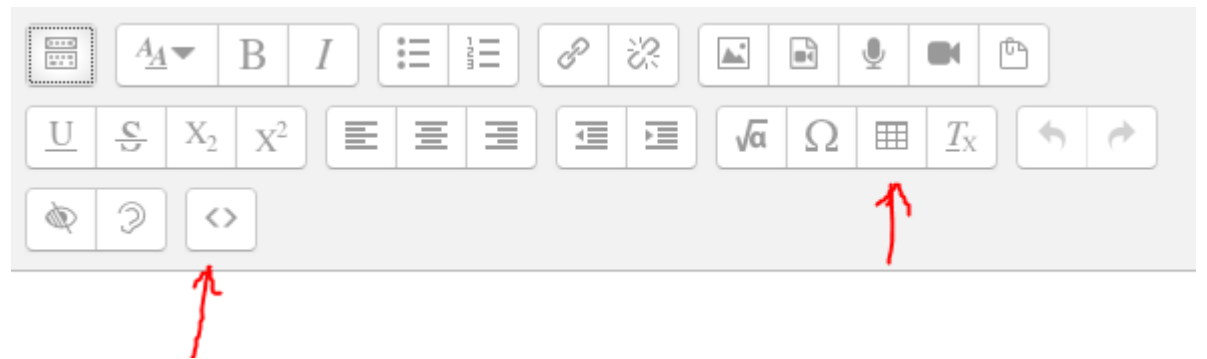

11. Per esempio può servire per controllare se le tabelle non presentano errori, controllando per es. se nel tag <td> è indicata una larghezza specifica, come <td width="400">, nel qual caso è preferibile cancellare width="400"

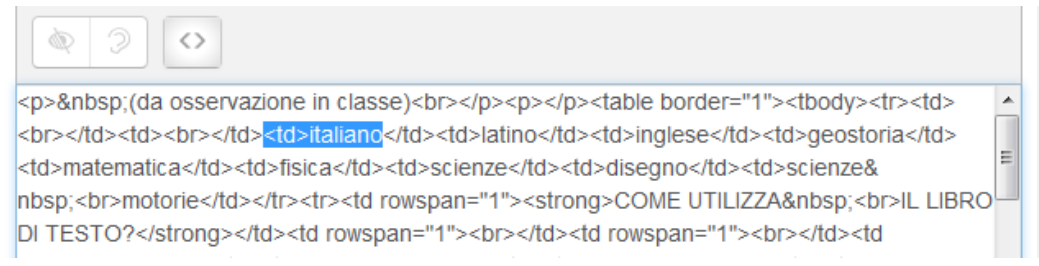

12. Se si desidera eliminare una determinata voce, si deve cliccare sulla X

Eventuali informazioni rilevanti fornite dalla famiglia ◆ 養 D

13. Una volta completo, il PDP può essere esportato cliccando in alto su "Export as PDF"

Export as PDF

# **Per inserire o aggiornare le Programmazioni occorre cliccare sulla classe con a fianco la scritta Programmazione**

1. Cliccare sul pulsante in alto a destra "Attiva modifiche"

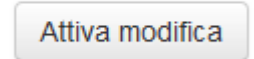

2. Entrare nella Programmazione

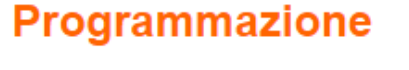

Documento della Classe 2A

3. Cliccare sulla linguetta MODIFICA

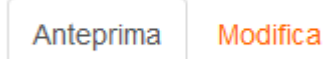

4. Cliccare sulla linguetta FORMATO ESTESO

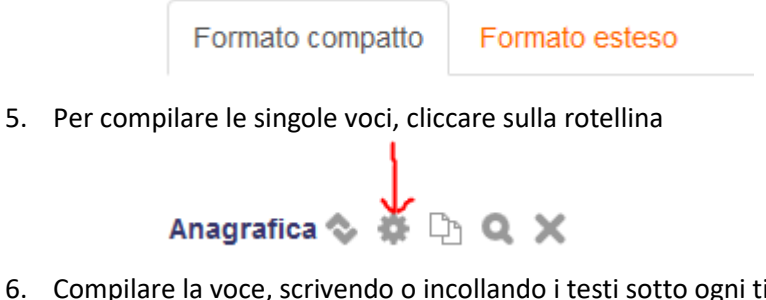

6. Compilare la voce, scrivendo o incollando i testi sotto ogni titoletto, si osservi che non tutte le voci coincidono con le programmazioni degli scorsi anni

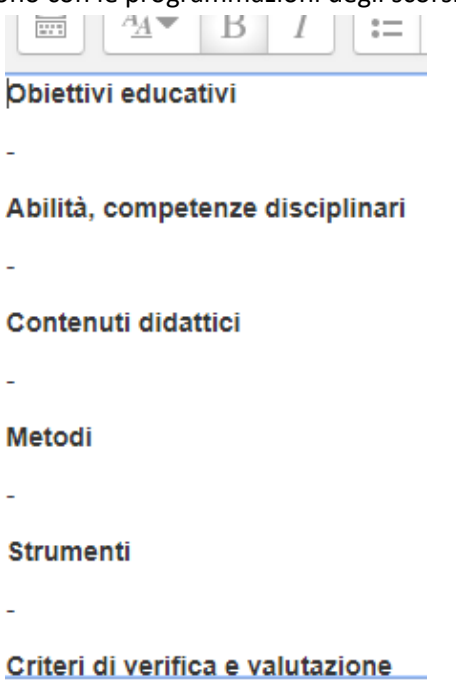

7. Dopo la compilazione, cliccare sul pulsante arancione in basso SALVA PAGINA

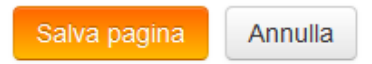

8. E' anche possibile disporre di una serie di comandi di formattazione della pagina, oltre ai pulsanti già in evidenza, cliccando sul tastino seguente

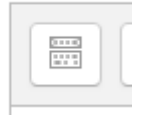

9. In particolare si osservino il tasto con i quadratini, per creare tabelle, e quello con le parentesi uncinate < >, per vedere i tag in html

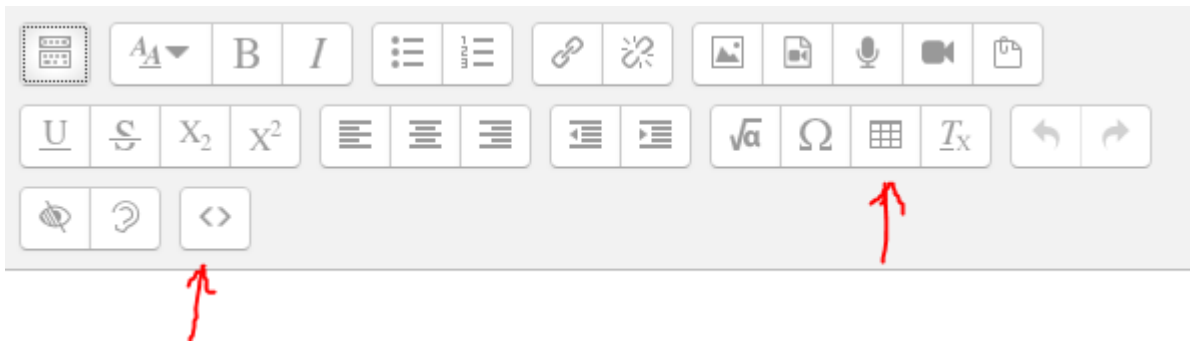

10. Per esempio può servire per controllare se le tabelle non presentano errori, controllando per es. se nel tag <td> è indicata una larghezza specifica, come <td width="400">, nel qual caso è preferibile cancellare width="400"

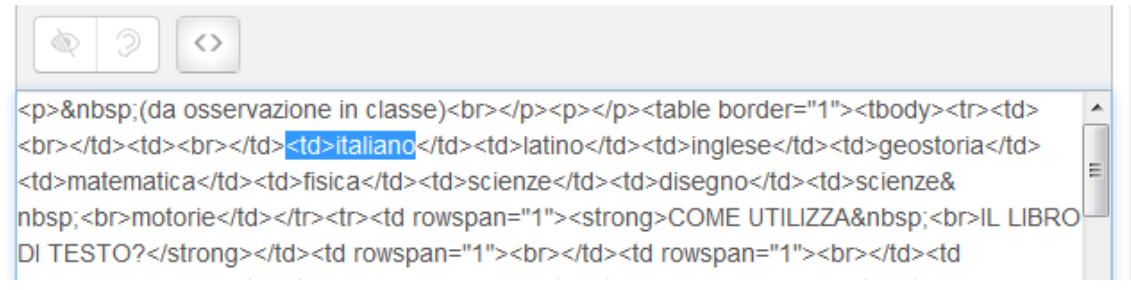

### **Per pubblicare i verbali dei Dipartimenti (a cura dei Coordinatori di Dipartimento)**

1. Cliccare sulla voce VERBALI, raggiungibile sull'elenco dei corsi a sinistra, e poi scegliere DIPARTIMENTI, o sulla HOME DEL SITO alla categoria VERBALI e poi scegliere DIPARTIMENTI

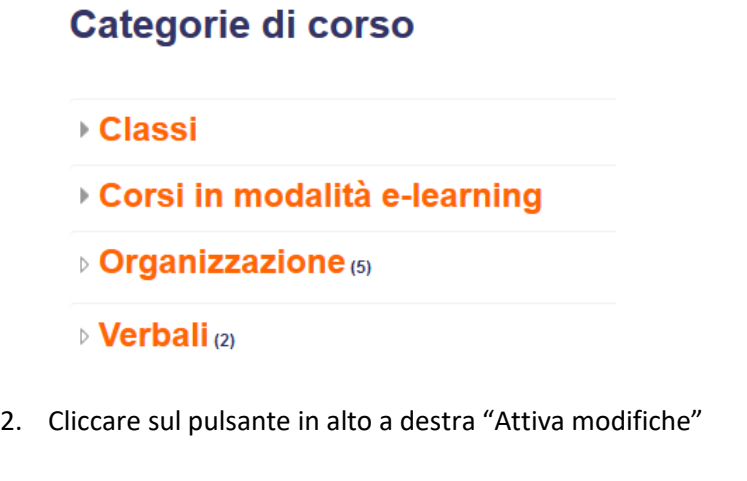

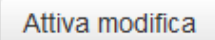

3. Andare all'altezza del proprio Dipartimento e cliccare sulla voce "Aggiungi una attività o una risorsa"

+ Aggiungi una attività o una risorsa

4. Fra le RISORSE scegliere FILE

 $\circledcirc$ File

5. Quindi cliccare sul pulsante AGGIUNGI

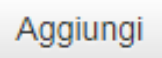

6. Nel campo NOME scrivere il nome, il numero e l'a.s. del verbale; nel campo SELEZIONA FILE trascinare il file da pubblicare e rilasciarlo all'interno del campo

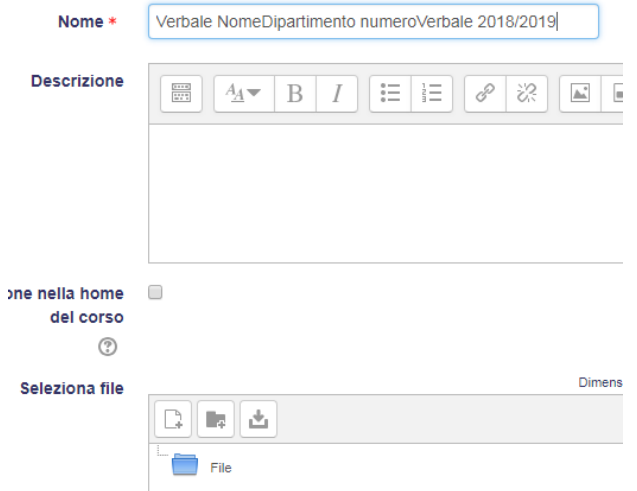

1. Cliccare sul pulsante SALVA E TORNA AL CORSO

Salva e torna al corso